# Dexel Form user manual

### Contents

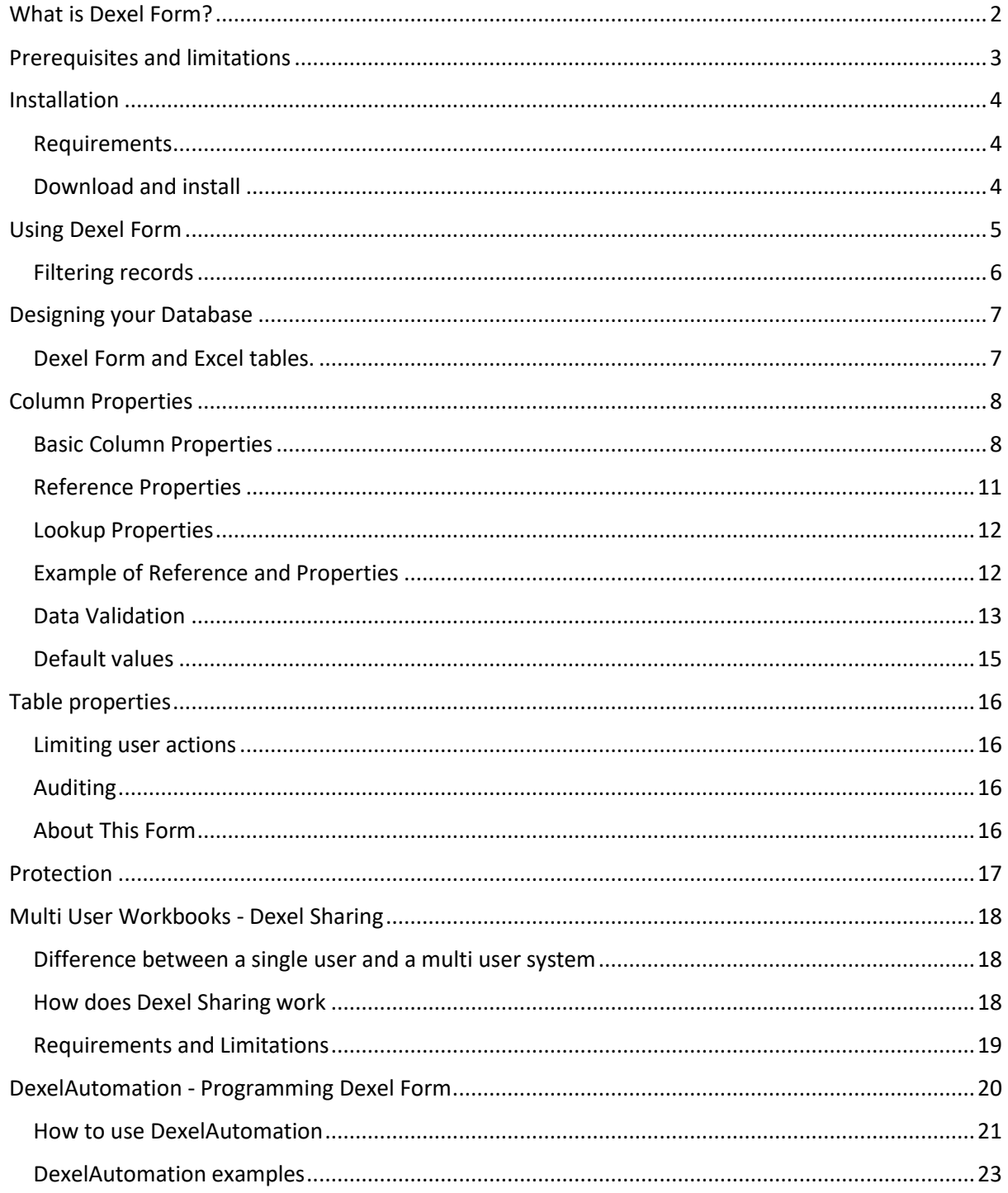

### <span id="page-1-0"></span>What is Dexel Form?

Dexel Form is an Excel Add-in that provides a form based approach for the input and update of data records in a table in Excel. No customisation or programming is needed to use it on any table in Excel. It is simple and fast to use. And with a minimum of effort it can help you make your Excel tables much more robust in terms of data quality.

Dexel Form provides:

- 1. form-based creation, editing and filtering of records in a Excel table
- 2. built-in data validations
	- a. data type validation (numeric, date, time, interval)
	- b. uniqueness of values, or collections of values (composite keys)
	- c. ensuring required fields are filled
	- d. verification of data against related tables (lookups and conditional lookups)
	- e. maximum and minimum length requirements for text input
- 3. custom data validations
	- a. if you have defined validation formulae using Excel's built in Data Validation mechanism, then Dexel Form will enforce those validations
	- b. Dexel Form also provides a more user-friendly mechanism for defining data validations using Excel formulae
- 4. lookups and conditional lookups for retrieval of data from related tables
- 5. definition of default values for new records. These can be either static (providing the same default value every time) or dynamic (based on a Excel formula). A particularly useful option is the ability to duplicate data from the previous record.
- 6. data protection. You can protect tables (either with or without a password) such that the table data can only be updated using Dexel Form. You can also limit the actions on the data in a table (e.g. do not allow records to be deleted).
- 7. multi-user access. With Dexel Sharing you can share a workbook such that multiple concurrent users can update the workbook at the same time, all the while maintaining data integrity and applying data validations.
- 8. multiline input of lengthy text fields, including text fields containing embedded new line characters (e.g. postal addresses).
- 9. an audit trail of changes to data.
- 10. data verification to highlight data errors in data imported from external sources.
- 11. programmability. If you want to use Dexel Form to manage the data entry dialog for hidden sheets, you can write simple macros to do so.

### <span id="page-2-0"></span>Prerequisites and limitations

Dexel Form is a Excel Addin. It consists of a single file called **Dexel Form.xlam** which needs to be installed following the installation instructions below.

It has been developed entirely in Visual Basic for Applications (VBA) on Office 365. It may run on previous versions of Excel but this has not been tested.

Dexel Form does not use any Windows APIs and it runs fine on Excel on a Mac.

It supports up to 1,000 columns in a table. The number of rows is limited only by what Excel supports.

Dexel Form works only on desktop versions of Excel. It will not work on web versions of Excel.

Dexel Form will not work on workbooks that have been shared via Excel workbook sharing or coauthoring. However via Dexel Sharing it is possible to have multiple users work on the same workbook.

### <span id="page-3-0"></span>Installation

#### <span id="page-3-1"></span>Requirements

For you to be able to install Dexel Form, you will need to have access to download and install an Addin. If your organisation's policies prohibit this, then you will not be able to install Dexel Form. Depending on the security settings, you may also need to explicitly Trust the Addin.

Installing Dexel Form involves copying the file **Dexel Form.xlam** to your Microsoft Excel Addins folder and then telling Excel to use it as an Addin. This is a straightforward process once you know where to look. The difficulties that some people encounter when installing addins are:

1. Your Microsoft Excel Addins folder is in a relatively obscure place:

On Windows it is at **C:\Users\***username***\AppData\Roaming\Microsoft\AddIns**

On Mac it is at **/Users/***username***/Library/Group Containers/UBF8T346G9.Office/User Content.localized/Add-Ins.localized/**

2. The dialog for activating Addins is also in a relatively obscure place and is not by default readily available in Excel.

In order to help mitigate the above difficulties, an installation helper script is provided.

#### <span id="page-3-2"></span>Download and install

Download Dexel Form as a zip file from<http://dexelform.com/download/>

The zip file containing 3 files:

- **Dexel Form.xlam** which is the Dexel Form Addin
- InstallDexelForm.xlsm which is a helper script to help you install Dexel Form
- The **Dexel Form User Manual** (this document)

Zip files can be deceptive. When you look at them in Windows Explorer (or Finder on the Mac), they almost look like normal folders. However, they are not. The contents are only extracted on demand, so the install script will probably not work if you try to run it directly from your downloads folder. For this reason, copy the two files **Dexel Form.xlam** and **InstallDexelForm.xlsm** to your desktop (or some other location on your computer) and run the install script from there. You will be able to delete these files when the install is complete.

Once you have copied the files to your desktop, open **InstallDexelForm.xlsm** by double-clicking on it. You will need to allow macros to run. The on-screen instructions will guide you through the following steps

- Copy **Dexel Form.xlam** to your Addins folder.
- Excel only checks for new Addins when it starts so you will need shut down Excel and then re-open **InstallDexelForm.xlsm**
- Activate **Dexel Form.xlam**

### <span id="page-4-0"></span>Using Dexel Form

Once you have downloaded and installed Dexel Form, the following new ribbon will appear in Excel.

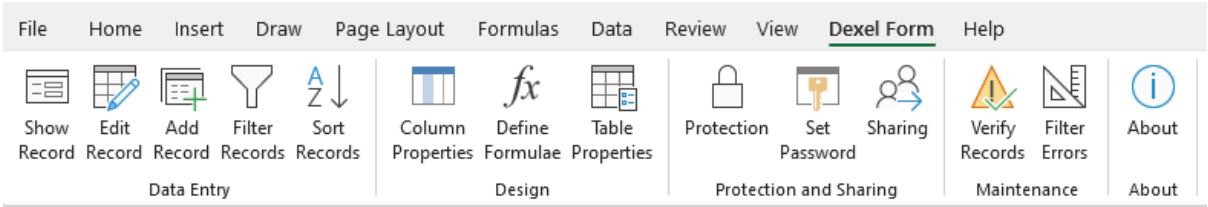

You can then use Dexel Form directly on any tables you have set up in your spreadsheets.

For example when you click on **Edit Record** on the Dexel ribbon, you will get a form such as below. You can edit the data. If your edits do not comply with the defined validation rules, then offending data will be highlighted in red and you will not be able to **Save** the record until all data is valid.

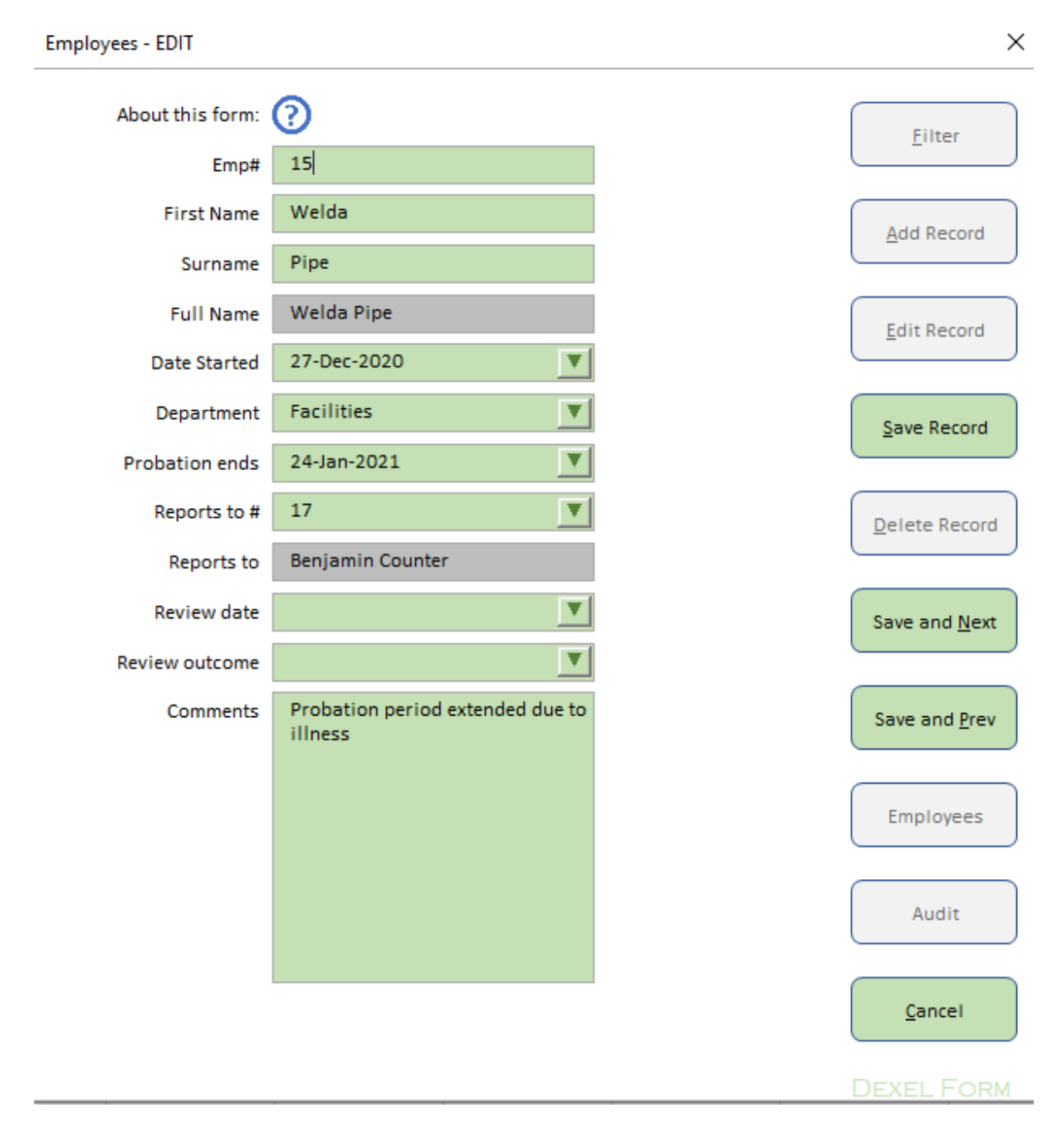

#### <span id="page-5-0"></span>Filtering records

Filtering is an extremely powerful way of limiting your view of large datasets. In its simplest form, you just need to type in what you are looking for, click on **Apply Filter** and Dexel Form will do the rest. However it is possible to use Filtering in a much more sophisticated way, and the options are listed below:

When you click on **Filter**, the data entry form is displayed in filter mode. You input the selection criteria that you want to apply and click **Apply Filter**.

You can use a variety of operators and wildcards options when inputting selection criteria.

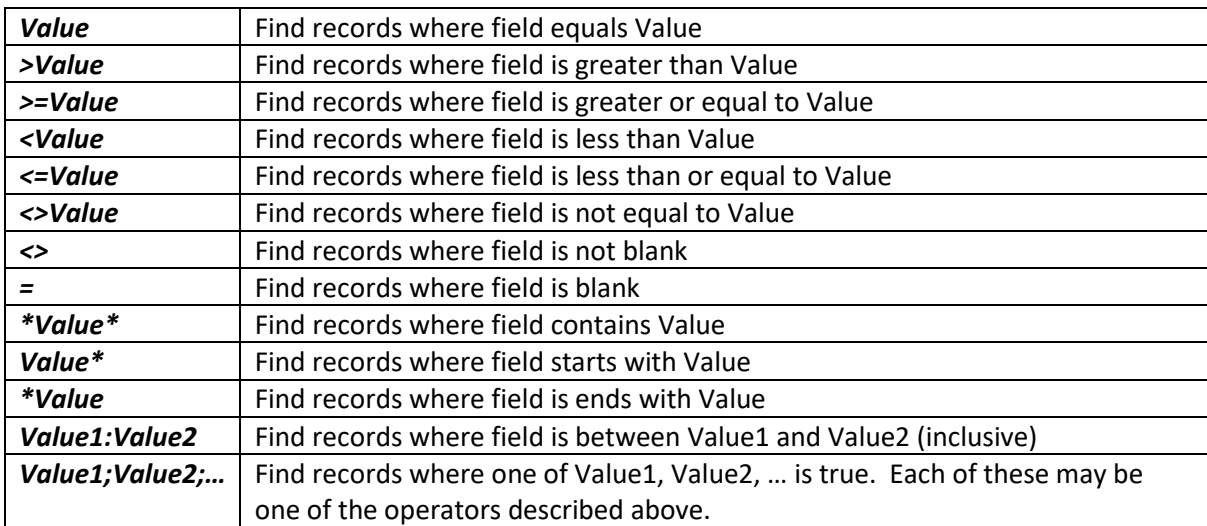

The options are :

If you input selection criteria in more than one field, they will be combined using Boolean AND.

To clear filters, click on **Filter** and then on **Apply Filter** without specifying any criteria.

**Excel and Filters:** Excel filters worksheet rows rather than table rows. If you have multiple tables on one sheet especially if they are beside each other, applying filters can lead to somewhat confusing results. Note also that when adding or deleting records Dexel Form sometimes needs to clear filters. Note also that verifying records automatically clears filters.

### <span id="page-6-0"></span>Designing your Database

To reap the full benefit of the features that Dexel Form offers, you may want to do some design work in terms of defining the data types and validations that you want the system to perform. This can be done very easily using the built-in Dexel Form features.

#### <span id="page-6-1"></span>Dexel Form and Excel tables.

Dexel Form only works on data formatted as an Excel table. Why is this?

- 1. Tables do some of the work in terms of enforcing structure. For example, tables ensure that every record has the same columns (you cannot merge cells within a table). And with tables, every row has the same formulae attached to it.
- 2. Tables ensure that every column has a unique name. These column names are used by Dexel Form as the field names when displaying records in a form. Dexel Form also stores information that it needs (column definitions and validations) in notes associated with the column headers.
- 3. With tables, you can define formulae using structured referencing which is considerably more user friendly than using the standard A1 or R1C1 type of formula definition.

The main phases in designing your database are:

- Defining column properties
- Defining table properties
- Enabling protection

We go into each of these phases in the following sections.

### <span id="page-7-0"></span>Column Properties

The column properties that you can define for each column in the table are of the following types:

- the Basic Properties such as formatting
- the Reference Properties which are used to define the relationship with other tables in terms of cross checking of values and looking up data
- validation formulae for customising data validations
- default formulae for providing default values for new records and for duplicating records

### <span id="page-7-1"></span>Basic Column Properties

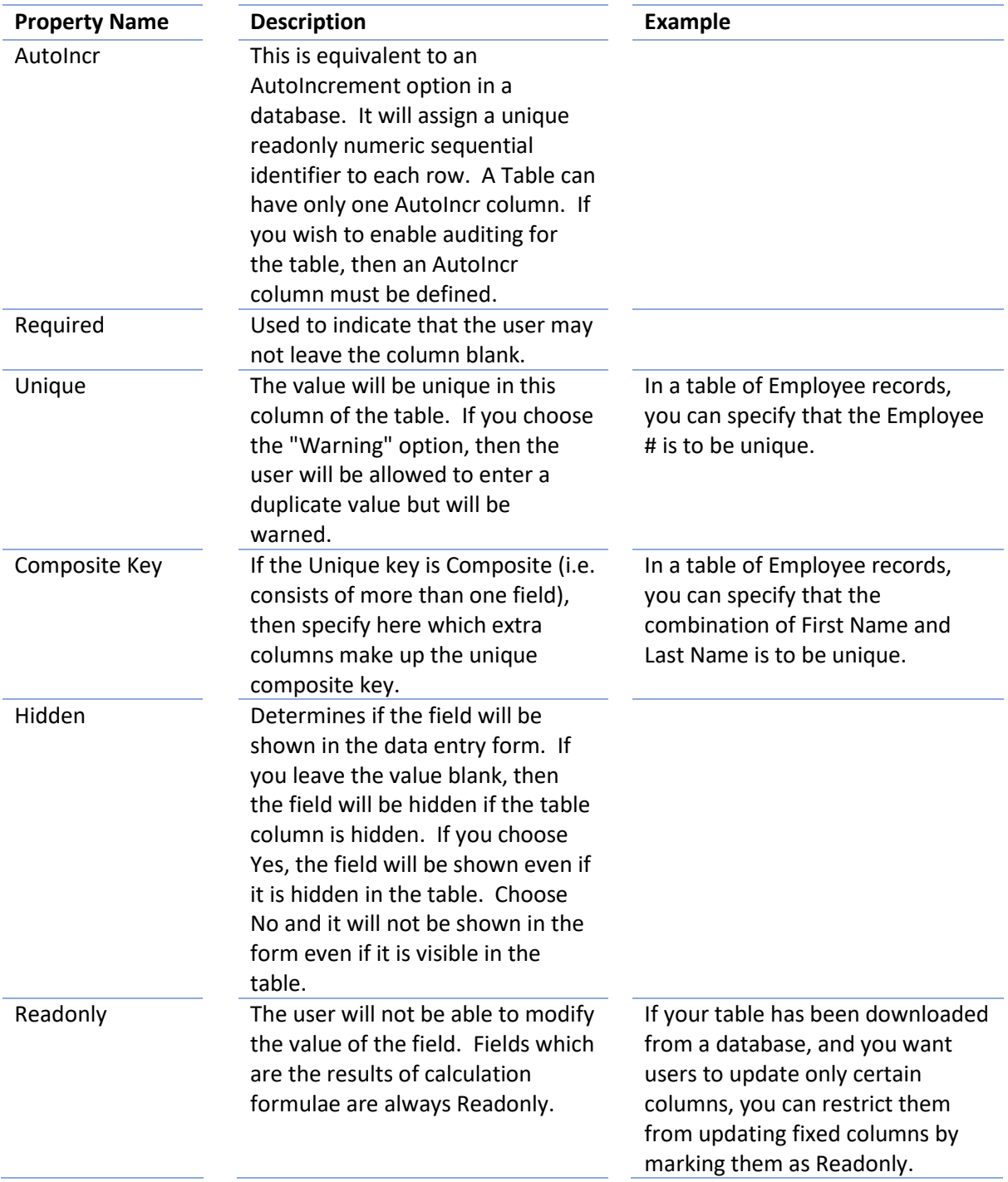

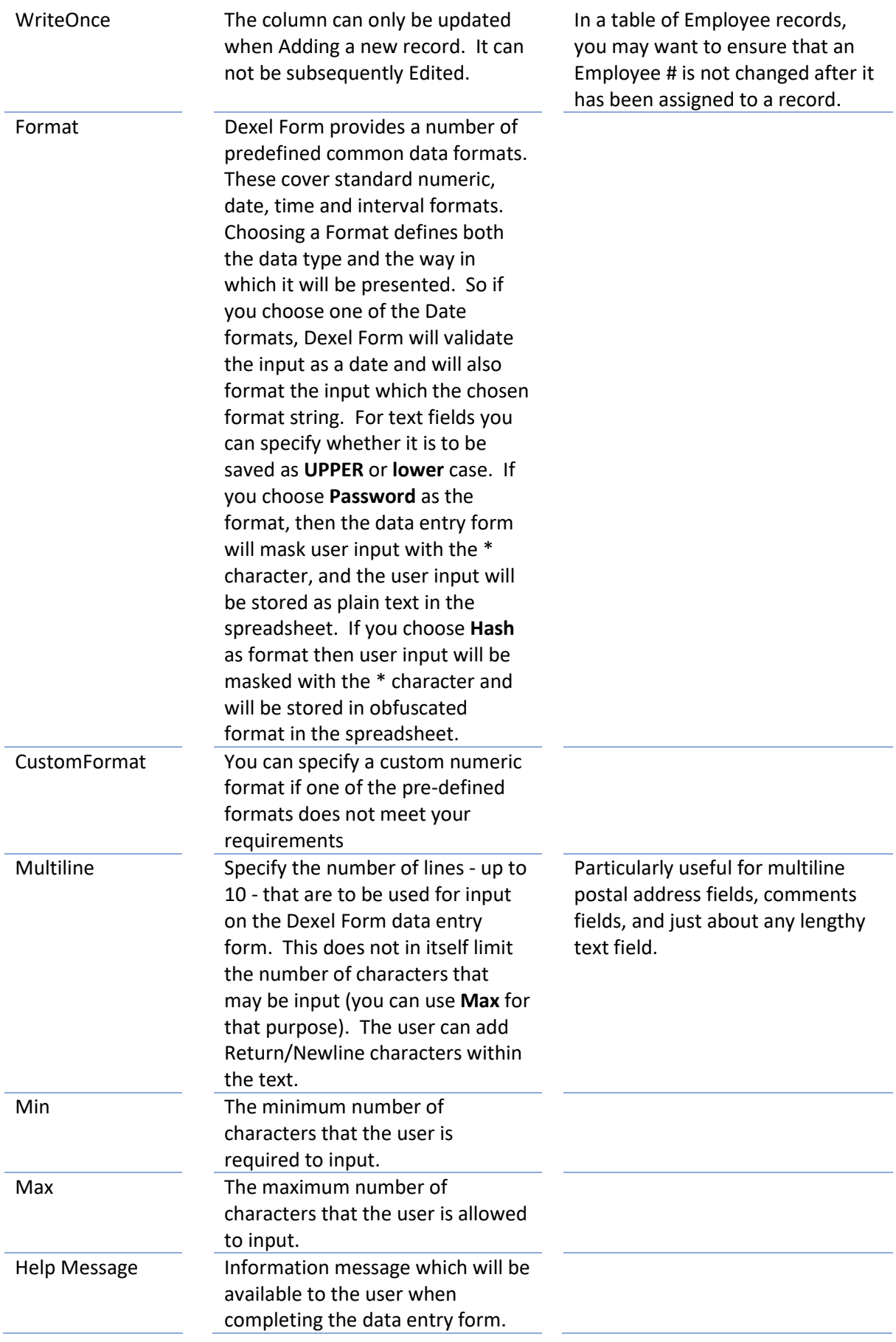

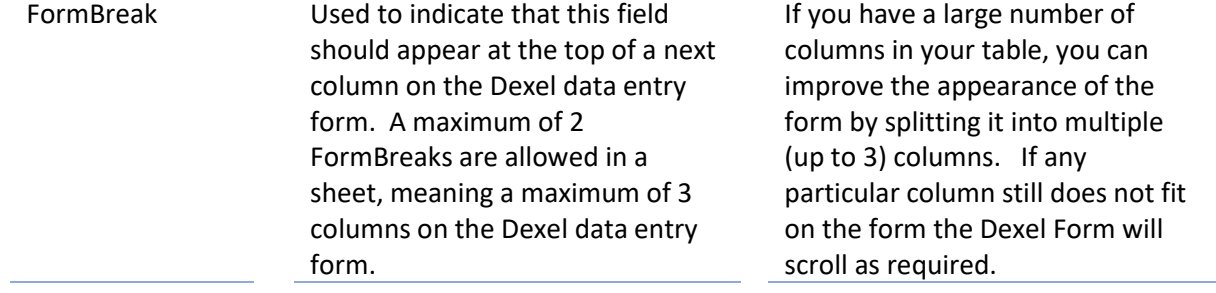

### <span id="page-10-0"></span>Reference Properties

The reference properties allow you to define how the column links to other tables or named ranges. The tables or named ranges can be in a different workbook. If the table or named range is in another workbook then that other workbook must be open while Dexel Form is running or an error message will be displayed.

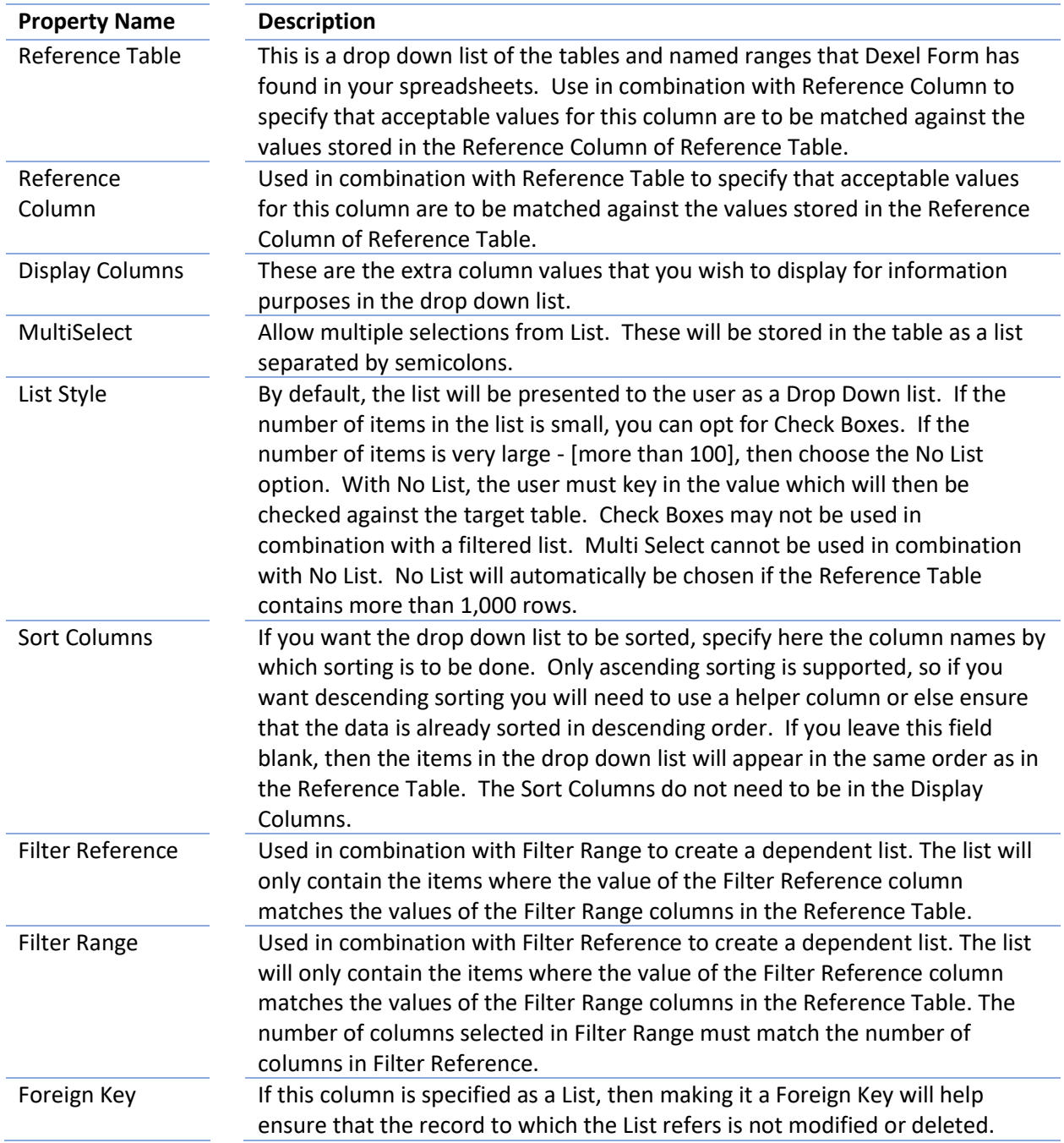

#### <span id="page-11-0"></span>Lookup Properties

The lookup properties allow you to lookup and retrieve data from other tables using the references you have defined.

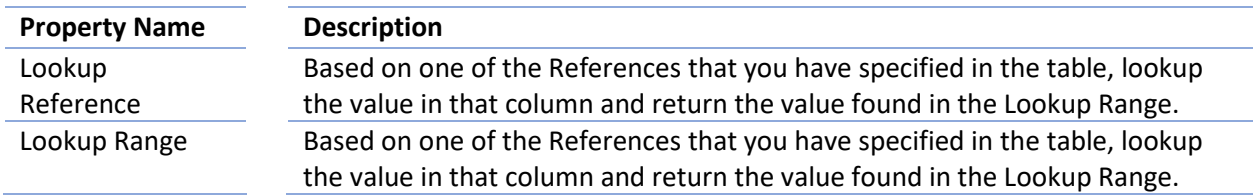

#### <span id="page-11-1"></span>Example of Reference and Properties

In this example we have a Clients table and a Projects table.

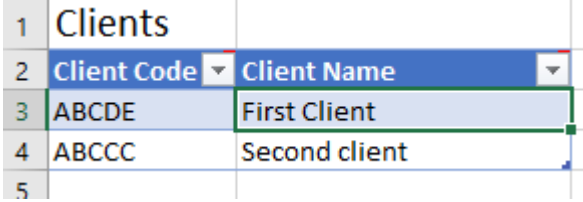

## $\sqrt{2}$  Projects  $\sqrt{2}$

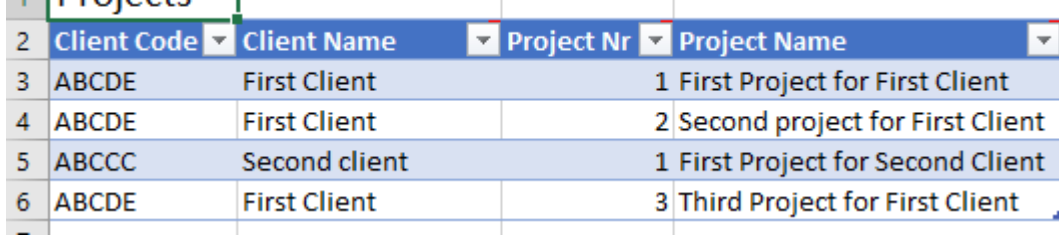

For each client we can have one or more projects. For each client the projects start numbering at 1. In the Projects table the combination of Client Code and Project Nr is unique. To ensure that, we define the Project Nr column as follows:

Projects Column Definition - EDIT

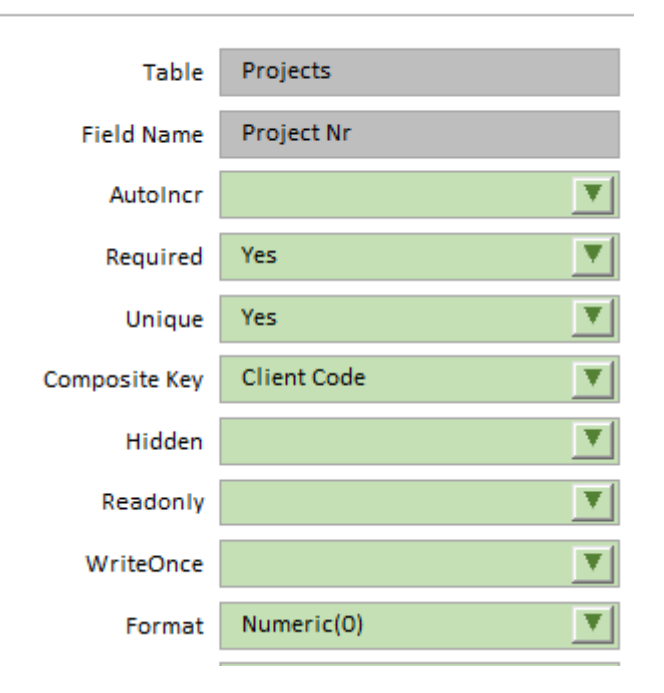

The Default formula gives us the next available Project Nr when creating a new project:

#### MAXIFS(Projects[Project Default Formula Nr], Projects[Client Code], \Client\_Code)+1

We want to link the Client Code in the Projects table to the Client Code in the Client table.

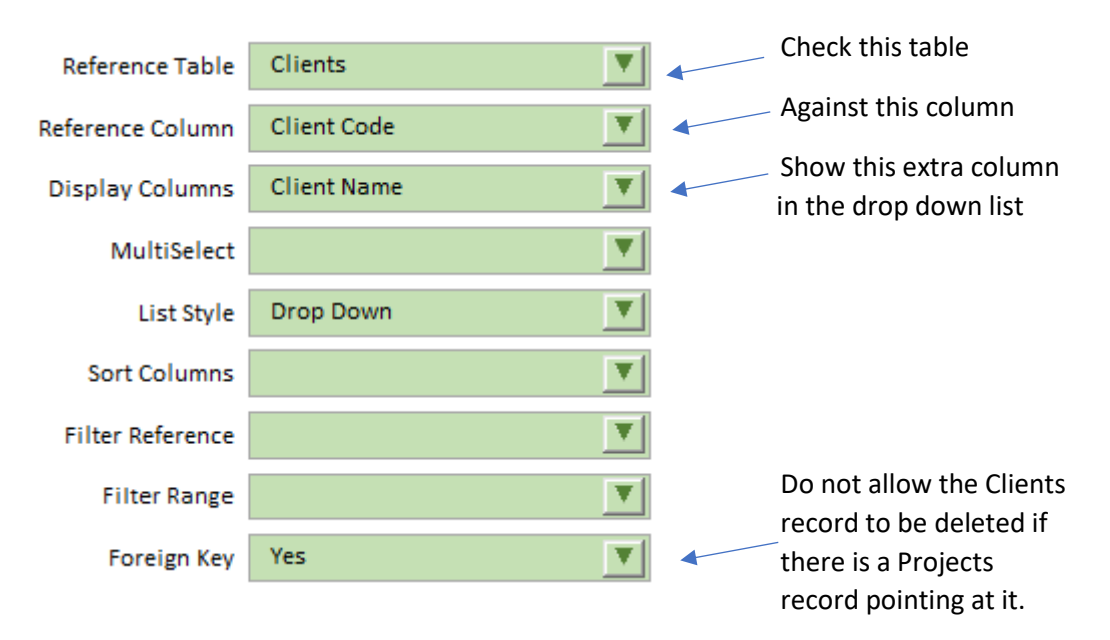

We define the Client Code column in the Projects Table as follows:

We also want to look up the client name and have it displayed in the Projects table. This is equivalent to a VLOOKUP type of formula. We define the Client Name column in the Projects table:

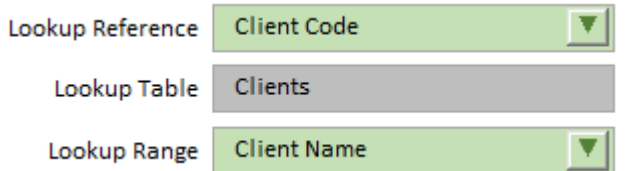

#### <span id="page-12-0"></span>Data Validation

The following mechanisms are available for validating user input. It is possible to use all of them on the same column:

- 1. The Column Properties described above provide basic data type validation and cross reference validations
- 2. You can use the built in data validations mechanisms on the Data ribbon in Excel
- 3. You can define validation formulae using the **Define Formulae** option on the Dexel Form Ribbon. The remainder of this section discusses how this works.

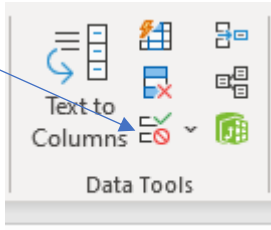

When you click on **Define Formulae** the following screen will appear. This will contain the same columns as in the table you have currently selected in your active workbook.

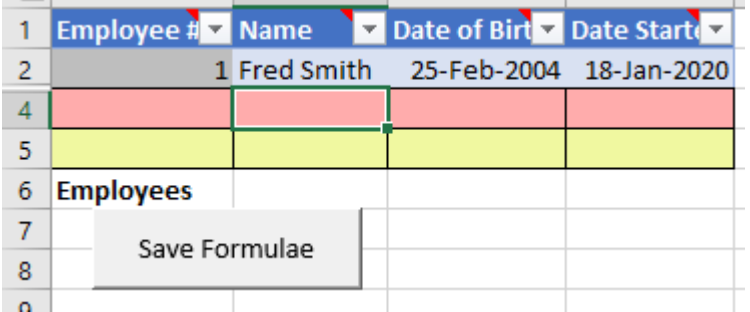

The validation formula for each column is input in the red row (row 4).

A validation formula is an **=IF()** formula which returns either a blank string (meaning the data is valid) or an error message which will be displayed to the user.

In the validation formula you can use structured addressing (i.e. table names and column names). A reference could take the form

#### *TableName[@[Column Name]]*

so that to refer to the **Date of Birth** in the above table you could use the reference

#### *Employees[@[Date of Birth]]*

Suppose for example we wished to validate the **Date of Birth** column to ensure that employees are at least 16 years of age. To do that the validation formula entered in the red row under the **Date of Birth** column could be:

#### *=IF(YEARFRAC(Employees[@[Date of Birth]],TODAY())<16,"Employees must be at least 16 years of age","")*

There is a shorthand version available which makes writing validation formulae a good deal simpler. Using this shorthand version, simply refer to

#### *\Column\_Name*

Using this shorthand notation, the validation formula shortens to:

#### *=IF(YEARFRAC(\Date\_of\_Birth,TODAY())<16,"Employees must be at least 16 years of age","")*

Note that the full range of autocomplete features normally available when entering formulae in Excel are also available for Validation Formulae. In particular you can insert a shorthand version of a column name into a formula, simply click on the sample data row (the grey row (row 2)).

When you have finished entering the validation formulae, click on **Save Formulae** to return to the active table.

#### <span id="page-14-0"></span>Default values

An important time saving device when performing Data Entry is to have the system automatically provide default values for some or all of the fields in your data entry form as you add new records. Much data entry is repetitive and often successive records differ little from each other. It is therefore necessary to have a mechanism to allow data to be either duplicated from the previously entered record, or else incremented from the previously entered record.

To accommodate this need, Dexel Form allows you to define **Default Formulae**, which can be either fixed values or values based on an Excel formula.

The mechanism for defining **Default Formulae** is almost identical to the mechanism for defining **Validation Formulae** described above. Click on the **Define Formulae** option on the Dexel Form Ribbon. The **Default Formulae** are input in the yellow row.

The shorthand mechanism described above for referring to values in the current row is available, as well as the keyword

#### *\DuplicateLast*

which will replicate the value entered in the last record of the table. It can also be used in expressions such as

#### *=\DuplicateLast+1*

to increment the value present in the current column of the last record in the table.

In the following example, three columns have been set up with Default Formulae:

- **Employee #** will default to one more than the value in the last record.
- **Date Started** will default to today's date
- **Probation Ends** will default to 28 days after **Date Started**

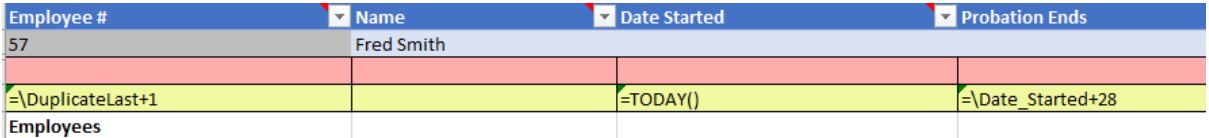

When you have finished entering the **Default Formulae**, click on **Save Formulae** to return to the active table.

Another useful built-in function is **\\UserName** which provides the user name of the currently logged in user.

### <span id="page-15-0"></span>Table properties

Using Table Properties you can customise the actions that users can perform on the table. For example, suppose that you do not want users to be able to **Delete** records. You can do that with **Table Properties.** To access Table Properties, click on **Table Properties** on the **Dexel Form** ribbon, to get to the following screen.

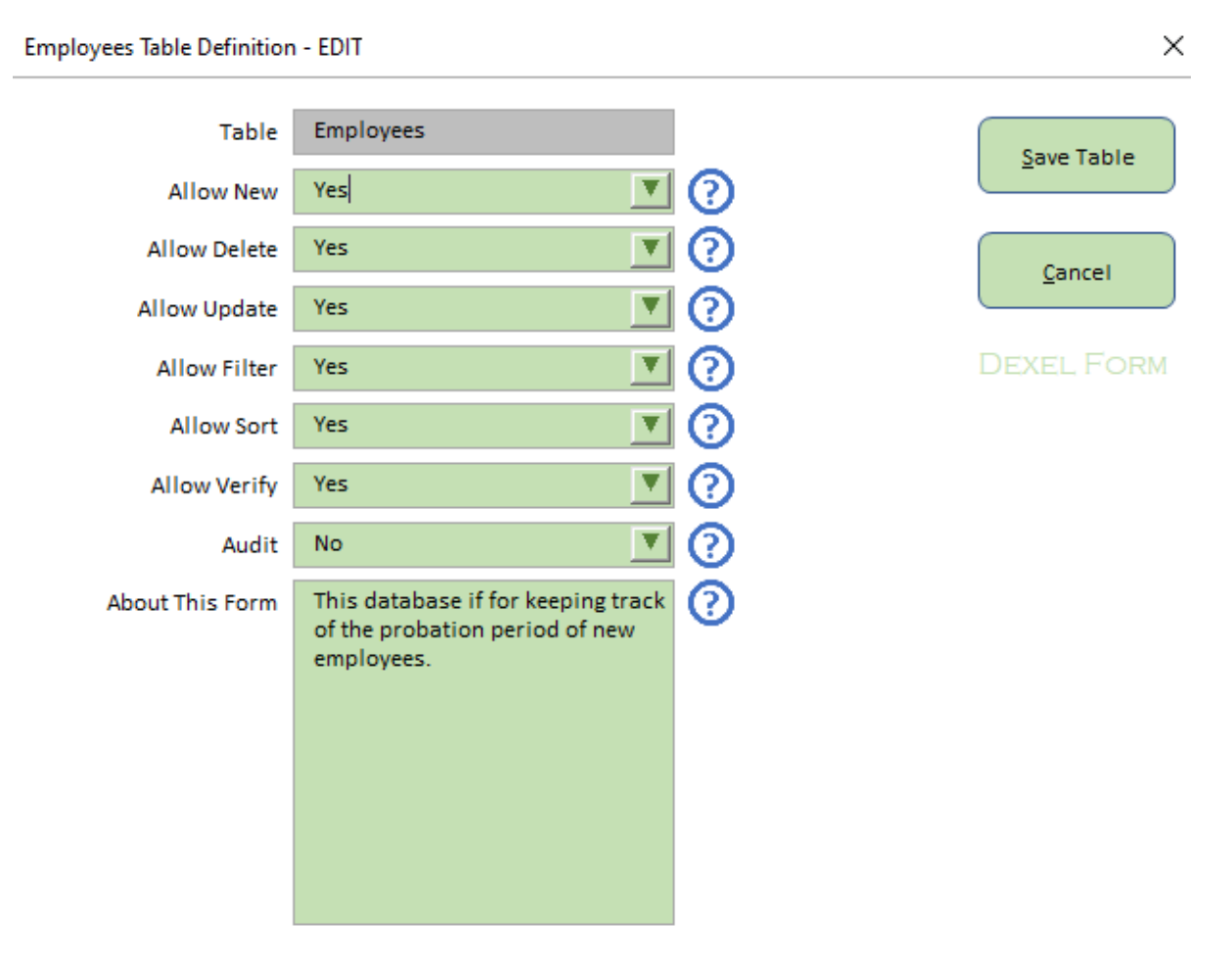

#### <span id="page-15-1"></span>Limiting user actions

Using the drop down list beside each of the **Allow** options, you can restrict the options that the user has available in Dexel Form.

#### <span id="page-15-2"></span>Auditing

If you enable **Auditing** for a table (e.g. the Employees table), Dexel Form will create a worksheet containing an Audit table called **\Dexel\_Audit**. Dexel Form will record all changes made by Dexel Form to the Employees table. It will also add an **Audit** button the data entry form for the table so that users will have easy access to the change history of a record. If you wish to enable auditing but not allow users to view the change history, simply **Hide** the worksheet containing the \Dexel\_Audit table before protecting the workbook.

#### <span id="page-15-3"></span>About This Form

If you provide an **About This Form** text, then that will be available to users as a help button on the data entry form.

### <span id="page-16-0"></span>Protection

When you have finished designing your system (creating tables, defining column properties and table properties) you can ensure that the features you have chosen are rigidly enforced by enabling **Protection.**

Protection uses the built in worksheet and workbook protection mechanisms of Excel, but does this in a very convenient way. Users will not be able to update protected tables except by using Dexel Form.

If you provide a protection password, this will be stored in obfuscated form as a document property. Dexel Form will use this to unprotect and re-protect data as required.

When you click **Protection** in the Dexel ribbon, you get the following form:

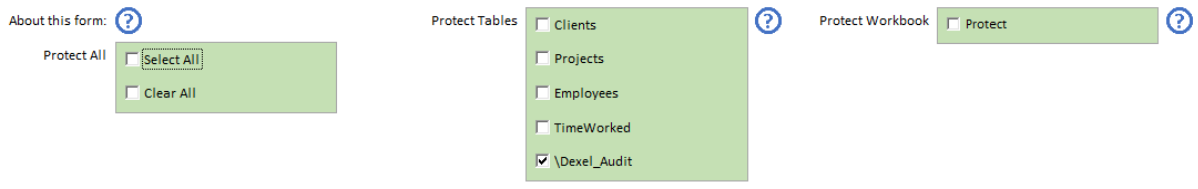

Clicking on **Protect Tables** allows you to select individual tables to be protected. Note that if a worksheet contains more than one table, and you choose to protect one then all the other tables in the worksheet will also be protected.

If you choose to **Protect Workbook**, then the user will not be able to create or delete worksheets, or even hide or unhide them.

For practical purposes, the easiest option is to **Protect All**.

Note that once you have enabled protection, you will not be able to make design changes to the tables without unprotecting.

You can apply a password either before or after enabling protection. To clear a password, leave it blank.

### <span id="page-17-0"></span>Multi User Workbooks - Dexel Sharing

It is all very well being able to use Dexel Form to create a database like solution for collecting data, but what if you want multiple users to be able to access the data at the same time? No problem, for with Dexel Sharing you can very easily share your workbook with other users and they will be able to input and update data at the same time. All you need is a network share that your users have access to. You save your workbook on the network share, enable Dexel Sharing on your workbook and then tell your users where to find the workbook. Dexel Sharing handles the rest.

To enable or disable sharing on a workbook click on the Sharing option in the Dexel Form ribbon.

#### <span id="page-17-1"></span>Difference between a single user and a multi user system

Excel is a single user system. It has a couple of tricks up its sleeve (workbook sharing and coauthoring) which give you some tools to help merge together the changes which different people are making to the same workbook. However these tools can be temperamental and can even lead to corruption of the workbook.

Life is much simpler if you are the only person working on a workbook. You have complete control over the data and no other user can pull the data from under your feet. The thing about a multi user scenario is that other users can do things which interfere with what you are trying to do (and vice versa). For example suppose you are using Excel as an order entry system and you are entering an order for a new customer only to discover that another user has just deleted the new customer record, or you enter an order for a product only to discover that another user has beaten you to it and entered another order for the same product and there is no more stock available. Dexel Sharing handles these conflicts for you.

If you are using Excel for a data gathering exercise or a database type of application, Dexel Form may be a perfect solution for you, especially since it handles multiple users elegantly and with no difficulty.

#### <span id="page-17-2"></span>How does Dexel Sharing work

When you share a workbook, Dexel Form creates a custom document property in the workbook to indicate that the workbook is shared. It also marks the workbook as hidden to reduce screen flicker in later operations. We will call this shared workbook the "master workbook". When a user opens the master workbook, Dexel Form detects that the workbook is shared. It then automatically creates a "local copy" of the master workbook and it is on this local copy that the user works. When the user adds, edits or deletes a record (a "record operation") using Dexel Form and clicks on Save Record, Dexel Form checks on the local copy that all validations are correct. It then checks that it can get exclusive access to the master workbook. It opens the master workbook in the background, and checks that the record operation that the user is trying to perform is valid on the master workbook (i.e. that no other user has done something which makes the record operation invalid). Assuming everything is OK, the record operation is performed on the master workbook which is then closed and control returns to the user to perform his next record operation. If for some reason a conflict occurs, then the user's local copy of the workbook is replaced with a fresh copy of the master workbook (and the master workbook is closed) and the user is asked to perform the necessary modifications to ensure that the record operation can be performed. This approach ensures that the master workbook is only locked by an individual user for a minimum amount of time. If there is a conflict where two users try to access the master workbook at exactly the same

time, Dexel Form handles this conflict automatically (one user will wait while the other takes temporary precedence).

#### <span id="page-18-0"></span>Requirements and Limitations

- 1. Dexel Sharing only works if all users who are accessing the shared workbook have Dexel Form installed and active. If one user does not have Dexel Form installed and active, then he will lock the master workbook and prevent other users from updating records.
- 2. Dexel Sharing works only on Excel tables. All updateable data in your workbook must be contained in a table. If you have data outside a table, or if you update data manually (i.e. not using Dexel Form) then your changes will only take place on the local copy and these changes will be lost.
- 3. The workbook will probably contain a variety of tables, some of which are dynamic in nature (i.e. users can perform record operations on them) and some of which are static in nature (lookup tables, status codes etc which users do not update). Dexel Sharing needs a unique identifier for each record in dynamic tables so that it can reconcile the changes made by different users. For this reason it is necessary to have an autoincrement column defined in each dynamic table. The autoincrement column does not have to be visible, but it does have to be present, otherwise Dexel Sharing will not permit record operations on the table. When you share a workbook, Dexel Form will detect which tables do not have an autoincrement column defined and will alert you that those tables will not be updateable after sharing.
- 4. Dexel Sharing does not use Excel workbook sharing or co-authoring and is not compatible with those.
- 5. The workbook being shared must be located on a file share. Dexel Sharing will not work if the workbook is stored on OneDrive, Sharepoint or other cloud based service. The reason for this is that the behaviour of e.g. OneDrive is timing dependent and unpredictable. It will also not work if the master workbook is stored in a Document Management System (DMS).
- 6. Performance may be a factor. Every time a user saves (or tries to save) a record, Dexel Form needs to open the master workbook, check the validations, update the master workbook and close it again. If you have a large or complex spreadsheet that takes several seconds to open (or if your network is slow), then you may run into difficulties if multiple users are

trying to do the updates at the same time**. Note that you can dramatically** 

### **improve the time taken to open and close a workbook by saving your shared workbook in binary (.xlsb) format, and there is no real**

downside to doing so. There is no limit on the number of concurrent users since each user is working on his/her own local copy of the master workbook. What is more important is the total number of record operations (adds, updates and deletions) taking place, combined with the time taken to open and close the master workbook. As general recommendation, keep your master workbook lean and mean for data collection, and do the analysis, charting etc in a different workbook.

- 7. Protection. It is strongly recommended that you protect your tables and workbook structure (using the Dexel protection mechanism) and that you apply a protection password. This will help ensure the integrity of your data but guaranteeing that users cannot use a backdoor to update data.
- 8. Dexel Sharing will not work if a password is needed to open the workbook.

### <span id="page-19-0"></span>DexelAutomation - Programming Dexel Form

There may be occasions on which you would like to use Dexel Form to handle user input and dialogs, but you wish to control this programmatically.

Examples would be:

- You do not want the user to see all the data in the table. You may have an application in which the user is to add transactions to a table but the table itself is in a hidden worksheet. With Automation you can program Dexel Form to access hidden worksheets. You can limit the functions that the user can perform on the data (e.g. only add records).
- You want the user only to be able to see a limited view of a table. You can program Dexel Form to filter records based on criteria that you specify and then you can block the user from re-filtering.
- You may want to have a login to your application (user name and password). You can program Dexel Form to capture and validate login details.
- You may want to use Dexel Form as a dialog to allow a user to set parameters for your application that you have (such as the start and end date for a report).

For situations such as the above, Dexel Form offers DexelAutomation. You can access DexelAutomation from your own macros. In many cases you will have those macros linked to buttons in your Excel spreadsheet.

Note that with DexelAutomation you can override the Table Properties that you may have defined. For example you can programmatically add records even if your table properties have disabled adding records.

#### <span id="page-20-0"></span>How to use DexelAutomation

A call to DexelAutomation takes the following form:

#### **vRowNrs = Application.Run("'Dexel Form.xlam'!DexelAutomation", sTable, iFunction, vParams)**

The output **vRowNrs** needs to be defined as a Variant. It will contain a one dimensional array of the row numbers affected by the call to DexelAutomation.

The input parameters are as follows:

#### **sTable**

A optional string, containing the name of the table. To reference a table in specific workbook use the format

sTable = "WorkBookName!TableName"

If the table is in the ActiveWorkbook, you do not need to specify the WorkBookName. Note that if you are referring to a different workbook, then that workbook must already be open or an error will occur.

If sTable is not provided or is left blank then DexelAutomation will use a table in the active worksheet. This is a useful option if you want to

#### **iFunction**

An integer indicating which functions DexelForm is to perform. If omitted, it defaults to 1 (Show Records). The following are valid values for one of the following integers:

- **1 – Show Record**. The normal Dexel Form dialog will be shown.
- **2 – Edit Record.** Dexel Form will be opened in Edit Record mode.
- **3 – Add Record.** Dexel Form will be opened in Add Record mode.
- **4 – Delete Record.** Dexel Form will delete the current or named record.
- **5 – Sort Records.** Dexel Form will be opened with the Sort dialog.
- **6 – Filter Records.** Dexel Form will be opened with the Filter dialog.
- **7 – Visible Records.** DexelAutomation will return a list of visible records.

**8 – Find Records.** DexelAutomation will return a list of row nrs matching the filter criteria. These need to be direct matches.

**8 – GetRecord.** Returns the contents of the indicated record.

You can include the following code in your VBA module for ease of reference

*Enum eDexelFunction cShowRecord = 1 cEditRecord = 2 cAddRecord = 3 cDeleteRecord = 4 cSortRecords = 5*

 *cFilterRecords = 6 cVisibleRecords = 7 cFindRecords = 8 cGetRecord = 9 End Enum*

#### **vParams**

vParams is an optional 2D variant array of used to pass OPTIONS and VALUES to DexelAutomation. The 2D array will have a variable number of rows and exactly 2 columns.

#### **OPTIONS**

The following options are recognised by DexelAutomation:

**AutoClose** - the dialog operates only on a single record. Once the user clicks Save or Cancel the dialog will close immediately. This can be used to edit a single record.

**AutoExecute** - the dialog happens in the background with no user interface unless a validation error occurs. This can be used with any of the iFunction values (e.g. to perform a Sort, or to Add a record). AutoExecute always implies AutoClose.

**#RowNr#** - Specify the row number on which you wish to operate in the table. This option is recognised by the following functions. **#RowNr#** can have any of the following values:

**"First"** - for which the first visible row in the table will be chosen

**"Last"** - for which the last visible row in the table will be chosen

**numeric value** - being the row number in the table. If this number is outside the range of the table, then Dexel Form will choose either First or Last depending on the numeric value. Note that if the row is not visible (is filtered out), then the nearest visible row will be chosen as the target.

**VALUES** are passed as pairs being the column name and the desired value (see examples below)

For the **GetRecord** function, the output will be a 2 dimensional array of column names and values.

#### <span id="page-22-0"></span>DexelAutomation examples

Suppose you have a table called **Customer** with the columns

**Cust Nr** which is an autoincrement column **Cust Code** and **Cust Name**

#### **EXAMPLE 1**.

The following code will silently add a record to the Customer table

Redim vParams(2, 1) vParams(0,0) = "AutoExecute"  $vParams(1,0) = "Cust Code"$  $vParams(1,1) = "C45"$ vParams(2,0) = "Cust Name"  $vParams(2, 1) = "Fred Smith"$ vRowNrs = Application.Run("'Dexel Form.xlam'!DexelAutomation", "Customer", cAddRecord, vParams)

and vRowNr(1) will contain the row number of the record added.

**EXAMPLE 2**. The following code will silently sort the records in the Customer table in descending order of Cust Name

Redim vParams(2, 1) vParams(0,0) = "AutoExecute"  $v$ Params $(1,0)$  = "Sort By 1"  $vParams(1,1) = "Cust Name"$ vParams(2,0) = "Sort Descending 1"  $vParams(2, 1) = "Yes"$ Application.Run "'Dexel Form.xlam'!DexelAutomation", "Customer", cSortRecords, vParams

**EXAMPLE 3**. The following code will allow the user to edit only the last row in the Customer table, and will automatically close the dialog when the update is complete.

Redim vParams(1,1) vParams(0,0) = "AutoClose"  $vParams(1,0) = "HRowNr#"$  $v$ Params $(1,1)$  = "Last" Application.Run "'Dexel Form.xlam'!DexelAutomation", "Customer", cEditRecord, vParams **EXAMPLE 4**. The following code will return a list of the RowNrs of records where the Cust Name equals "Fred Smith"

Redim vParams(1 to 1, 1 to 1)  $vParams(1,1) = "Cust Name"$ vParams(1,2) = "Fred Smith" vRowNrs = Application.Run ("'Dexel Form.xlam'!DexelAutomation", "Customer", cFindRecords, vParams)

**EXAMPLE 5**. Inserting the following code in your macro enabled workbook in the **ThisWorkbook** object will activate Dexel Form if the user double clicks anywhere in a table in the workbook

```
Private Sub Workbook SheetBeforeDoubleClick(ByVal Sh As Object, ByVal Target As Range,
       bCancel As Boolean)
   bCancel = True ' Suppress warnings about protected sheets
   Application.Run "'Dexel Form.xlam'!DexelAutomation"
End Sub
```